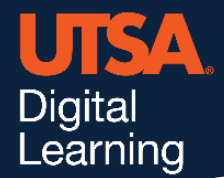

# **Unicheck**

## **Features**

Unicheck is a plagiarism detection software for your Blackboard assignments. Once an assignment is submitted, an extensive search covers the internet, educational databases, journals, and institutional files. Additionally, Unicheck helps prevent dishonest formatting and character substitutions. Instructors will be able to access an easy-to-read, comprehensive similarity report that is automatically generated. Unicheck is available to all faculty at UTSA.

# **Create a Unicheck Assignment**

- 1) Go into your Content folder or the Blackboard area where you want the assignment to be created.
- 2) Click on the Build Content tab and select Unicheck LTI Assignment.

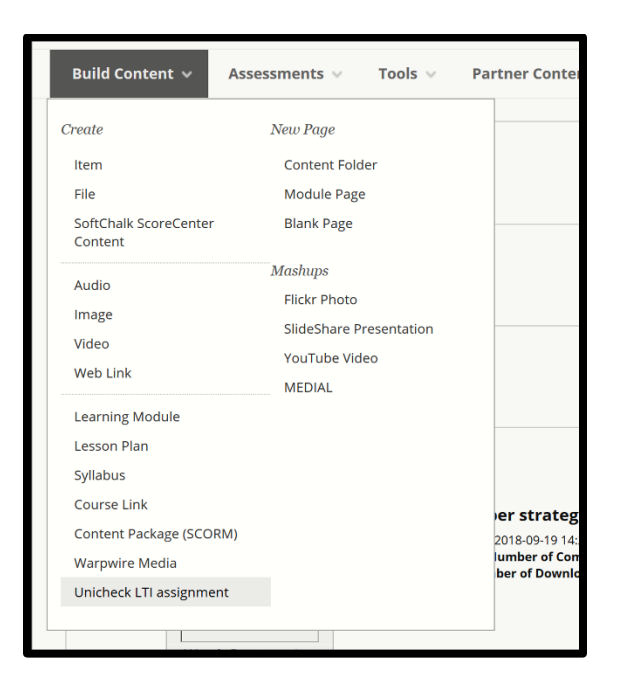

- 3) In the Create Unicheck LTI assignment screen, enter the assignment name and detailed instructions in the description textbox.
- 4) (Optional) Add attachments if necessary.
- 5) Set Enable Evaluation to Yes to add an option of grading submissions directly from Unicheck.
- 6) (Optional) Fill in the other assignment settings.
- 7) Click Submit when you're finished.

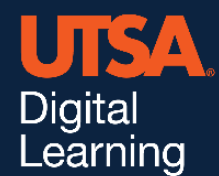

## **View your Assignment Report**

Navigate to your assignment in Blackboard and click the title to enter Unicheck. You will now see a list of student submissions and their statuses:

- **Opened**: The assignment was opened by the student but no submissions have been uploaded.
- **Submitted**: Submission was uploaded, but Unicheck Report has not been generated yet.
- **Report ready**: Submission was uploaded, and Unicheck Report has been generated.
- **Resubmit**: Resubmission is pending (instructor has allowed to resubmit).

The Unicheck Report is generated within several minutes after a student submits a document within a Unicheck assignment in Blackboard.

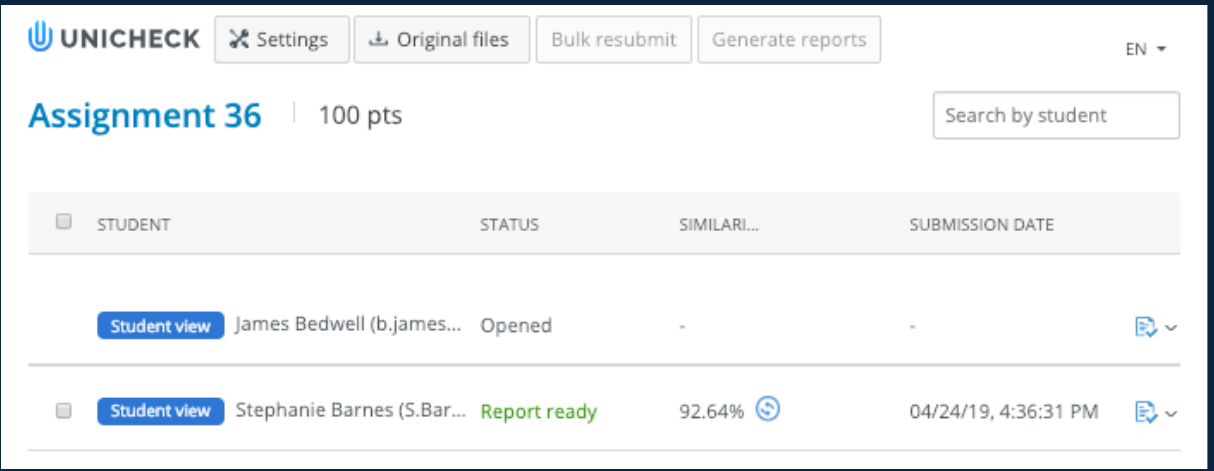

**Tip**: Click the heading of any column to quickly sort the list.

Click the icon to the right of a student's name to view submission details.

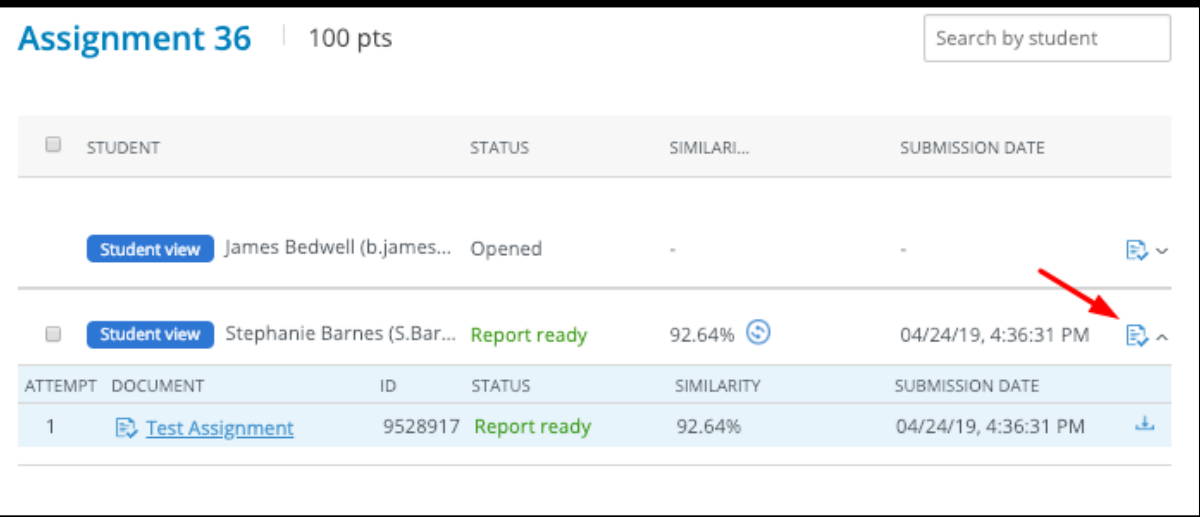

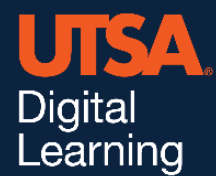

Click the file name to open the Unicheck Report. Click the download icon to download the originally submitted document.

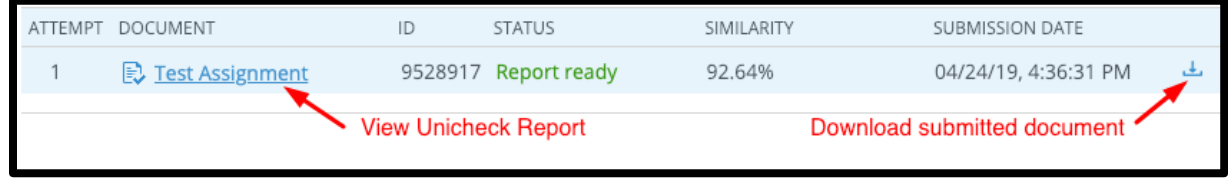

#### **Grade Unicheck Assignments**

You may grade assignments using the standard Blackboard Gradebook. Additionally, Unicheck offers two options to grade an assignment:

**Option 1:** From the Unicheck assignment you want to grade, in the list of student submissions, enter a grade in the Grade textbox on the list of student submissions

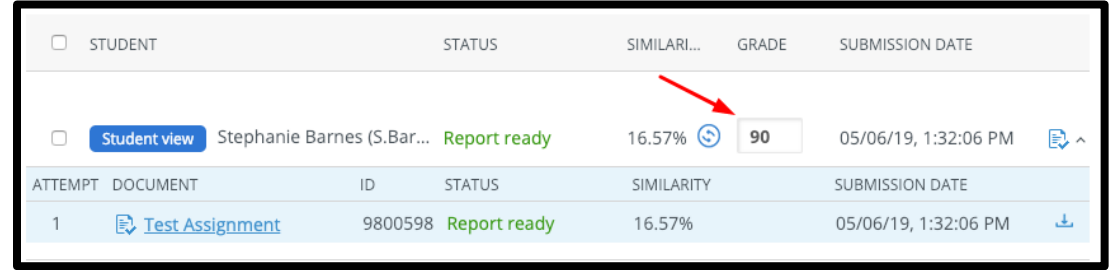

**Option 2:** You may also add a grade from the Unicheck Report

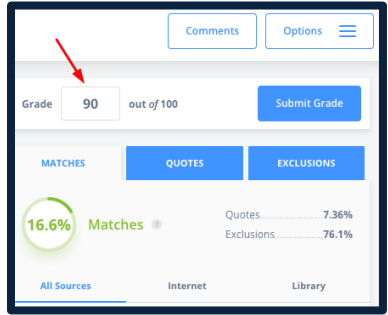

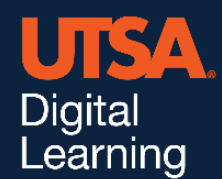

#### **Provide Feedback to Students**

Unicheck Report offers the **Comments** tool to provide feedback on any particular similarity report. When viewing a similarity report, click **Comments**, then highlight an area of the document (text and/or pictures) or click in any place in the document to leave a comment.

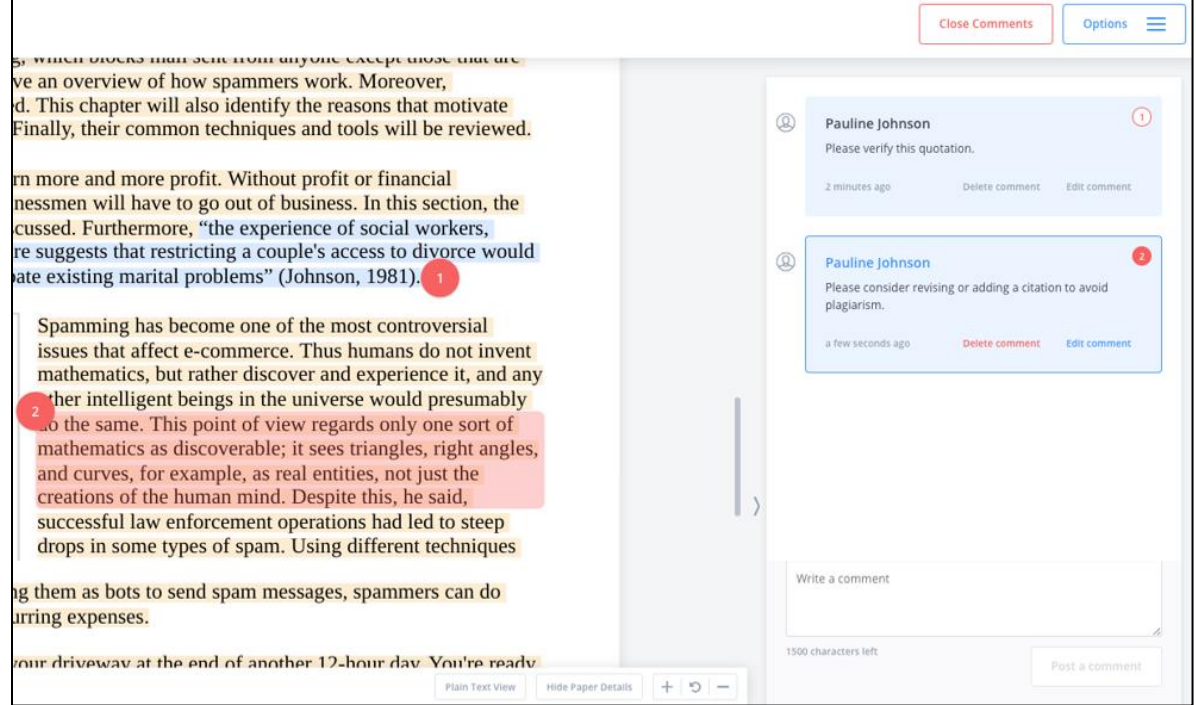

**Note**: The Unicheck Comments tool is a separate tool that allows instructors to leave comments specifically within the similarity report. Your comments will be also added to the PDF Unicheck Report.

## **Support & Resources**

If you have additional questions about Unicheck, contact the Office of Digital Learning. Additionally, you may also use the resources below to help you get started.

- **•** [Digital Learning Unicheck](https://odl.utsa.edu/digital-tools/assessment/unicheck/) webpage
- [Official Instructor's' Guide](https://support.unicheck.com/hc/en-us/articles/360011536879-Instructor-s-Guide)
- [Official Student's Guide](https://support.unicheck.com/hc/en-us/articles/360011545139-Student-s-Guide)